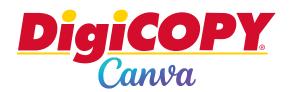

## **HELP GUIDE**

## **USING BLEED**

- 1. Create or open an existing design.
- 2. From the menu bar, select **File** then **View settings**.
- 3. Select **Show print bleed**. A border of dashed lines will appear close to the edges of your design. This bleed margin is fixed based on print production standards and cannot be adjusted.
- 4. If you see white gaps around the design edges, resize or stretch your background to cover them. Stretch elements, that you don't mind being cut, around the edges as well.

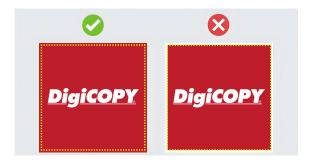

## **ADDING CROP MARKS**

- 1. Add bleed to your design (see above).
- 2. On the menu bar, select  $\triangle$  **Share**.
- 3. Select **<u>V</u> Download**.
- 4. On the **File type** dropdown, select PDF Print.
- 5. Tick the Crop marks and bleed checkbox and Flatten PDF checkbox.
- 6. Choose your color profile. DigiCOPY prints using the CMYK (Cyan, Magenta, Yellow, and Key (black)) color mode and not RGB (Red, Green, Blue). Canva requires you to have a paid subscription for CYMK downloading. If you choose to download your file in RGB, there may be some variation in the printed colors. It is highly recommended to convert RGB files to CMYK prior to printing. This ensures that the colors on the digital file align more closely with the final printed output.
- 7. Select **Download** or **Pay and Download**.

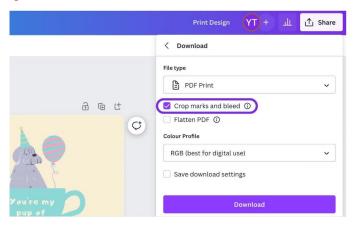